# Servizio SIDI

# ABILITAZIONE AL SIDI UTENTI ESTERNI E NON STATALI

GUIDA OPERATIVA PER L'UTENTE

1/02/2018

## **Indice**

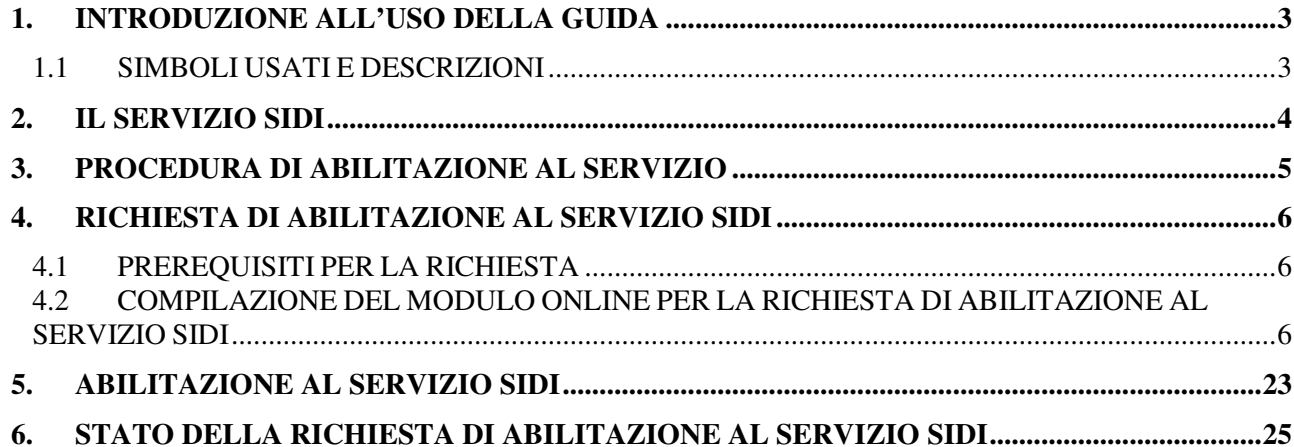

# **1. INTRODUZIONE ALL'USO DELLA GUIDA**

La presente guida vuole rappresentare uno strumento informativo e un supporto operativo per gli utenti che devono utilizzare le funzionalità disponibili del servizio SIDI .

Nello specifico la presente guida tratta la fase di richiesta e successiva abilitazione al Servizio che consente agli utenti di essere abilitati all'utilizzo delle applicazioni SIDI.

## 1.1 SIMBOLI USATI E DESCRIZIONI

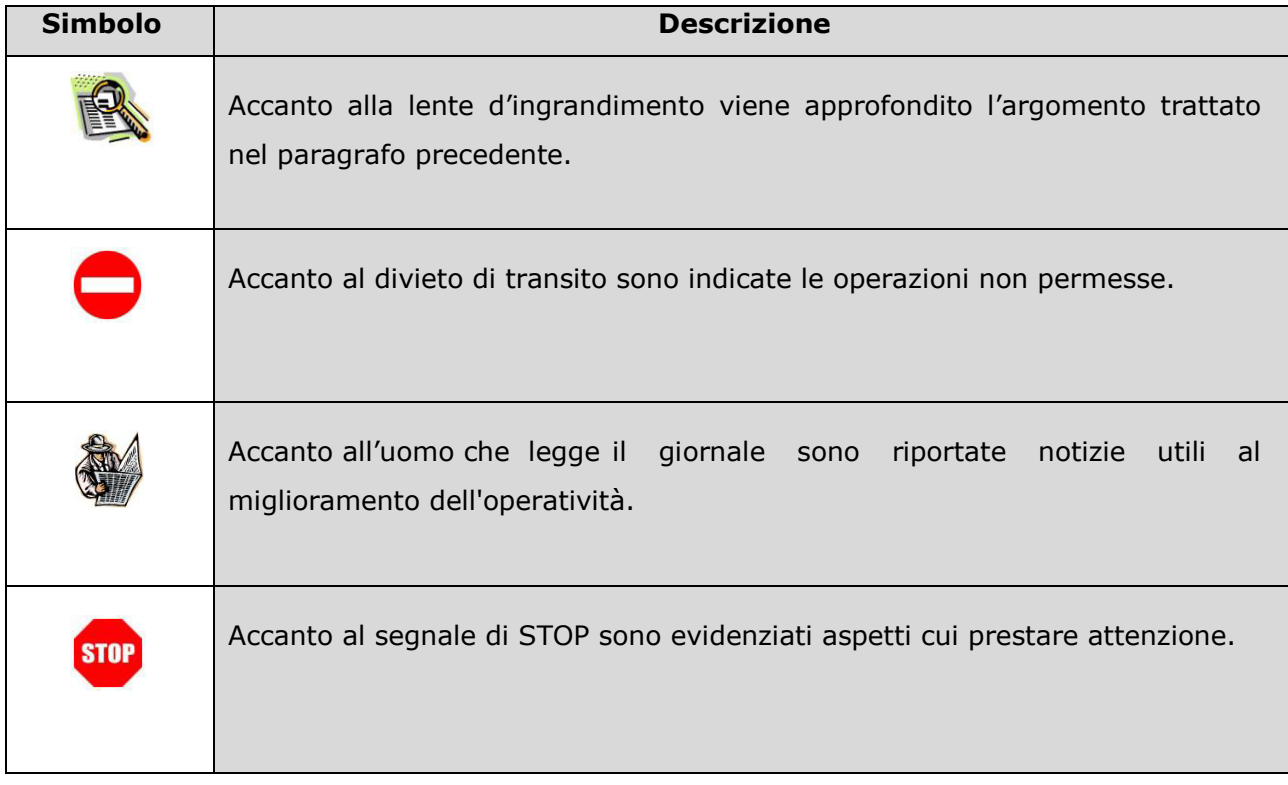

## **2. IL SERVIZIO SIDI**

Il servizio SIDI (**S**istema **I**nformativo **D**ell'**I**struzione) è un'area riservata in cui sono disponibili tutte le informative e le applicazioni destinate all'uso da parte di uffici dell'Amministrazione centrale e periferica e delle segreterie scolastiche, che hanno lo scopo di acquisire, elaborare e fornire dati che fanno parte del patrimonio informativo del MIUR, finalizzati a tutte le attività organizzative, didattiche e strutturali del Ministero e delle sue articolazioni sul territorio nazionale.

È disponibile inoltre tutta la documentazione relativa alle applicazioni disponibili (Manuali e Guide operative) e un archivio di avvisi destinati agli utenti stessi delle applicazioni.

Il servizio SIDI è destinato all'uso da parte di utenti che hanno il compito di acquisire, verificare, gestire i dati che il sistema informativo raccoglie ed elabora. Le principali categorie di utenti sono infatti:

- Personale amministrativo MIUR (utenti degli Uffici centrali e Periferici)
- Personale Amministrativo delle scuole e dirigenti Scolastici

A queste categorie di utenti si possono aggiungere:

- Personale Docente e Tecnico Ausiliario delle scuole
- Utenti delle scuole non statali, paritarie e non paritarie
- Utenti esterni (di enti e amministrazioni che hanno bisogno di accedere al sistema in base ad accordi specifici con il MIUR)

Il personale amministrativo MIUR, il personale amministrativo delle scuole e i dirigenti scolastici, in possesso di una casella di posta elettronica istituzionale, saranno abilitati in modalità automatica.

Il personale docente e il personale tecnico ausiliario, dopo aver richiesto una casella di posta personale scuola, dovrà rivolgersi al proprio referente della sicurezza per essere abilitato.

Per gli utenti delle scuole non statali e gli utenti esterni è stata predisposta una procedura di "**Richiesta di abilitazione al Servizio SIDI**".

## **3. PROCEDURA DI ABILITAZIONE AL SERVIZIO**

Con tale procedura gli utenti esterni e non statali ottengono l'abilitazione al servizio SIDI per l'utilizzo delle applicazioni SIDI che verranno loro rese disponibili.

L'abilitazione al servizio SIDI si compone dei seguenti passi:

- l'utente accede al Portale Istituzionale
- se l'utente non è in possesso di credenziali per l'accesso al portale MIUR, esegue la registrazione al portale
- l'utente accede alla procedura di Richiesta di abilitazione al servizio SIDI e inserisce i dati richiesti
- il sistema invia una mail di ricezione della richiesta di abilitazione
- l'ufficio competente esamina la richiesta e la approva o la rifiuta

un altro dei servizi del portale MIUR.

- $\triangleright$  se la richiesta viene approvata, il sistema invia una mail di conferma di abilitazione dell'utenza al servizio SIDI,
	- l'utente è abilitato al servizio SIDI
- $\triangleright$  se la richiesta viene rifiutata, il sistema invia una mail di notifica del rifiuto della richiesta con l'indicazione del motivo

Le vecchie utenze SIDI di tipo ns.nome.cognome (per gli utenti non statali) o es.nome.cognome (per gli utenti esterni) non sono più valide. Gli utenti dovranno registrarsi nuovamente all'area riservata del portale MIUR oppure utilizzare l'utenza già in possesso se si sono già registrati per

## **4. RICHIESTA DI ABILITAZIONE AL SERVIZIO SIDI**

### 4.1 PREREQUISITI PER LA RICHIESTA

Per richiedere l'abilitazione al SIDI è indispensabile aver preso contatto preventivamente con un ufficio del Ministero, una scuola statale o una scuola non statale per concordare i dettagli e i documenti da allegare alla richiesta.

E' inoltre necessario essere in possesso di un'utenza valida per l'accesso al portale MIUR.

### 4.2 COMPILAZIONE DEL MODULO ONLINE PER LA RICHIESTA DI ABILITAZIONE AL SERVIZIO SIDI

L'accesso all'applicazione avviene dal sito del Portale MIUR, dal link **SIDI** presente nella sezione **MONDO MIUR**.

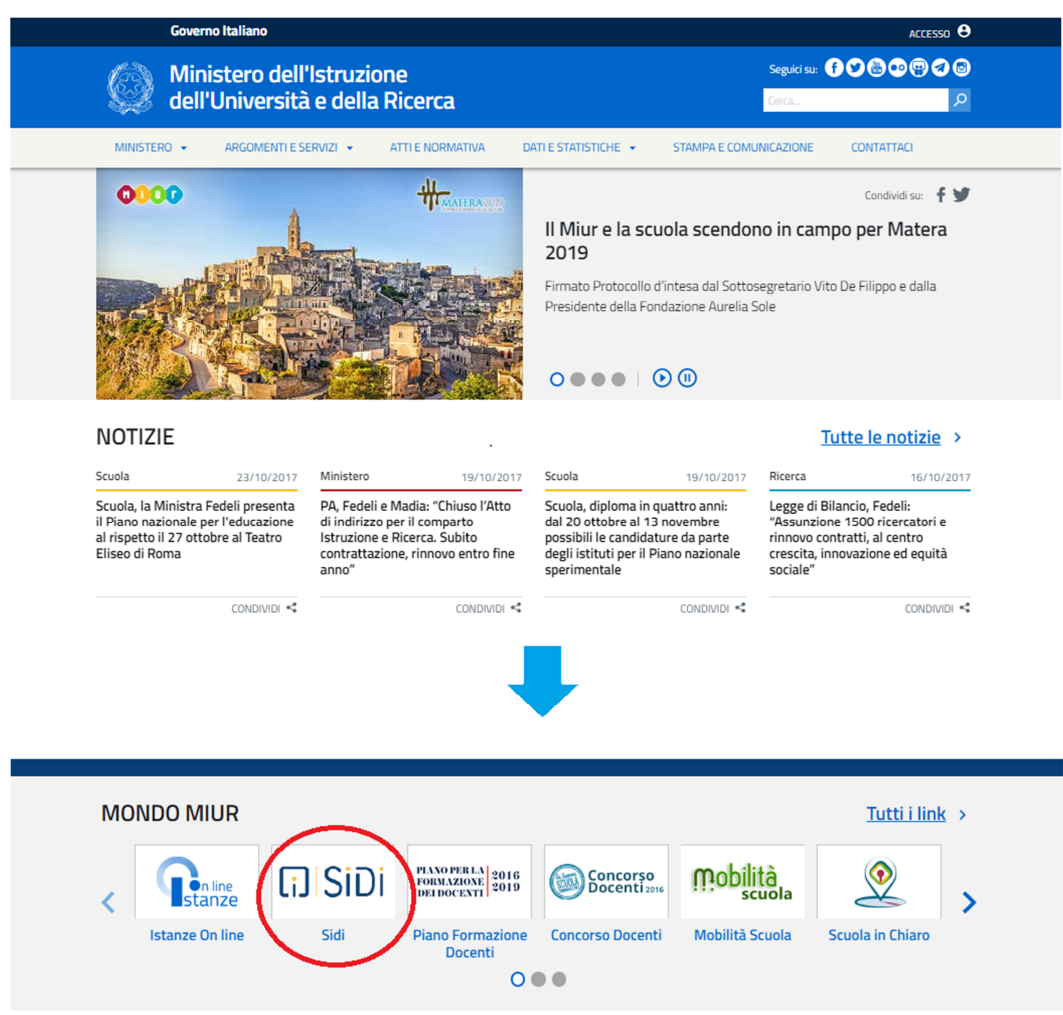

Fare clic su "**SIDI"**.

Il sistema propone una pagina in cui inserire le proprie credenziali di accesso del portale MIUR:

- se l'utente non è già autenticato, cioè non ha effettuato il login, viene presentata la pagina di login;
- se l'utente è autenticato e non è abilitato al servizio SIDI, viene avviata la **procedura di abilitazione** o viene mostrata un'informativa sulle modalità per ottenere l'abilitazione, a seconda della tipologia di utente;
- se l'utente è autenticato ed è già abilitato al servizio, si accede alla home page personale del SIDI.

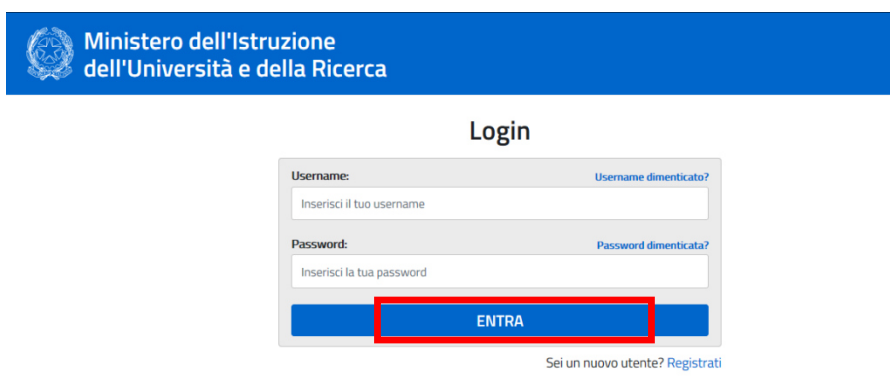

L'utente deve inserire le proprie credenziali e fare un clic su "**ENTRA**".

Dalla pagina di login, selezionando il link "**Registrati**", è possibile avviare la nuova procedura di registrazione per ottenere le credenziali per l'accesso ai servizi del MIUR.

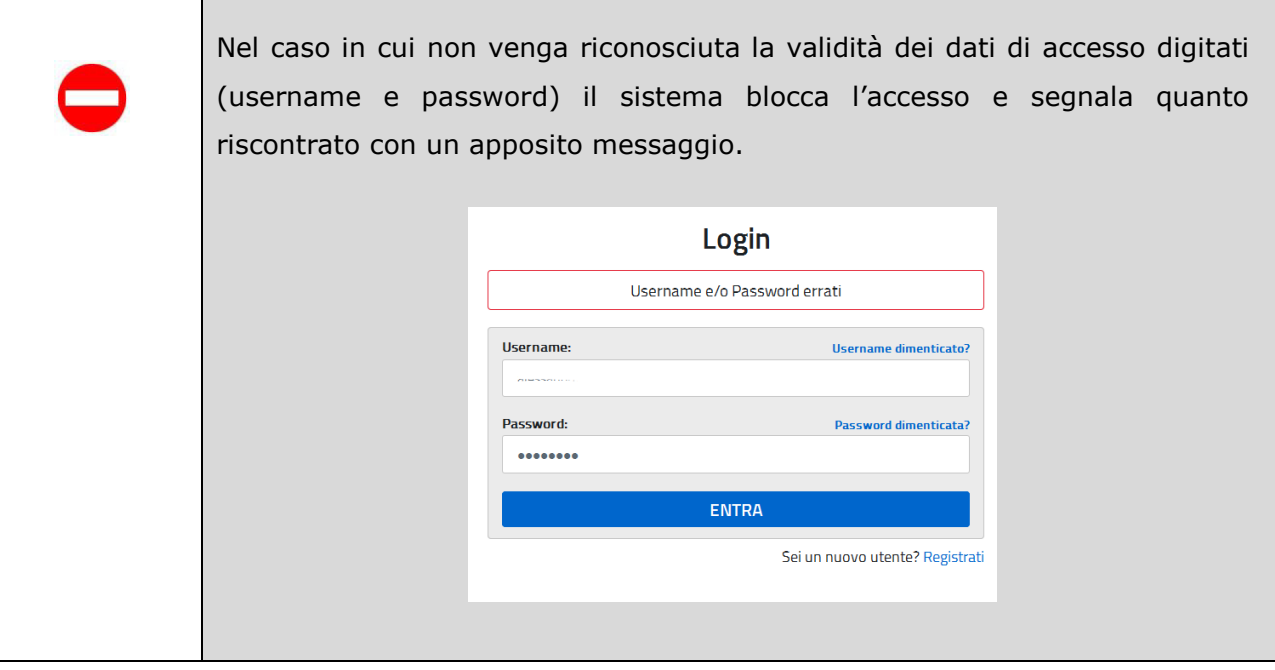

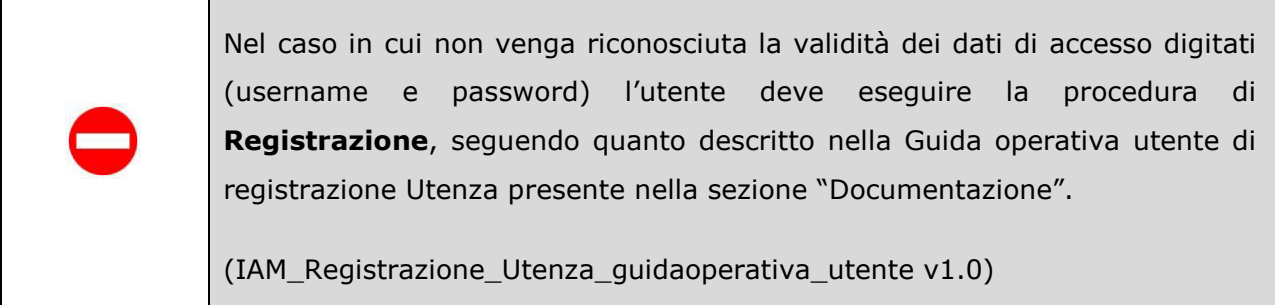

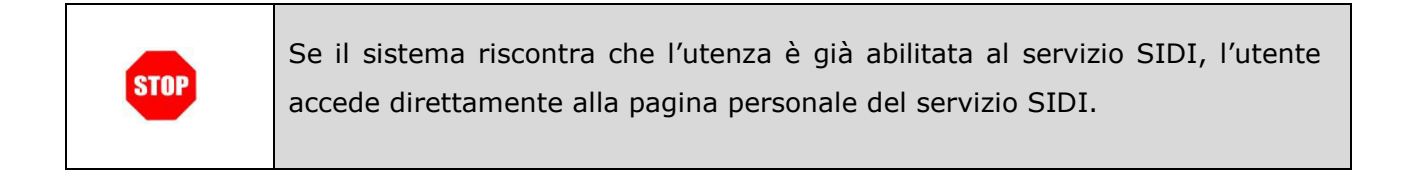

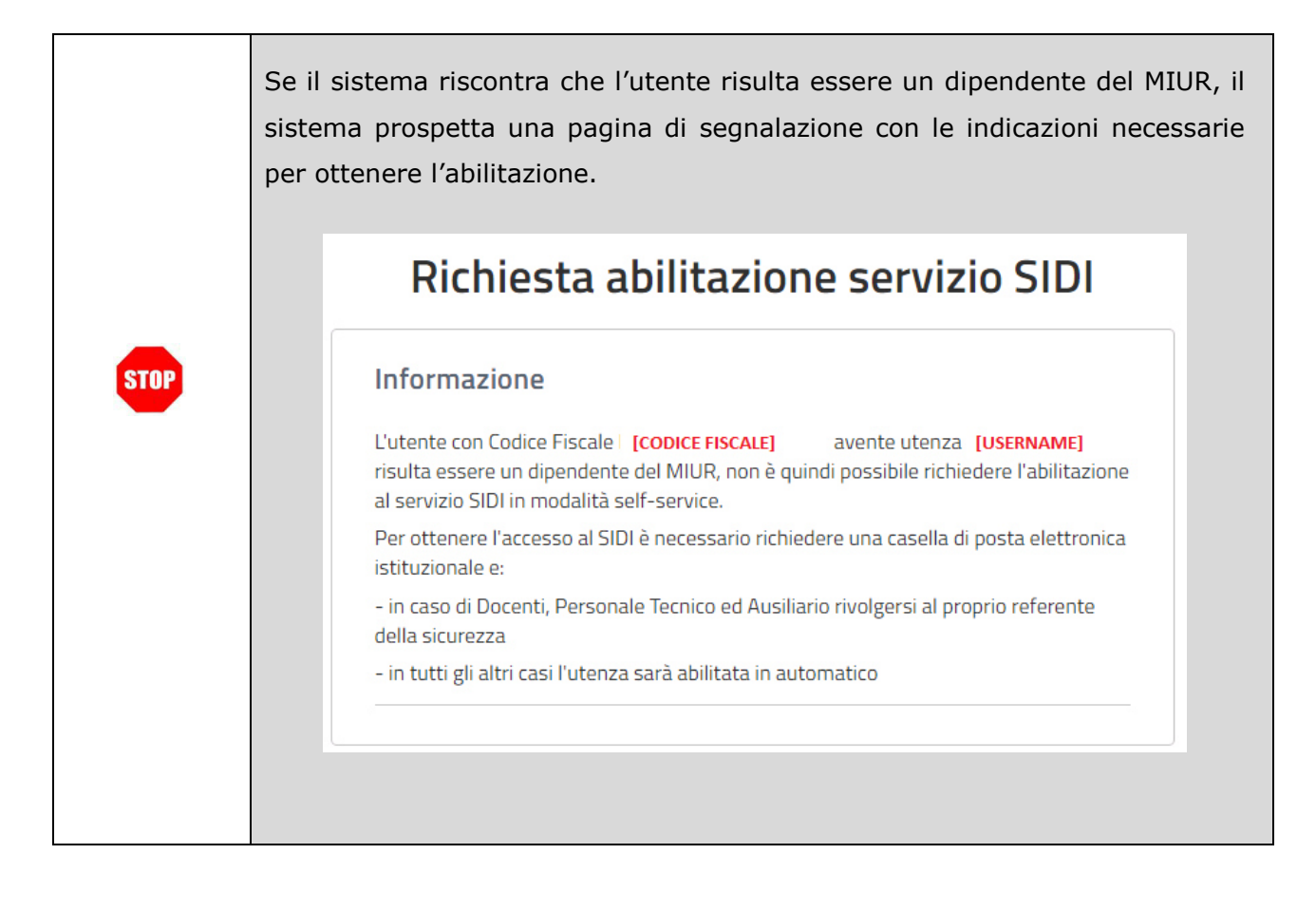

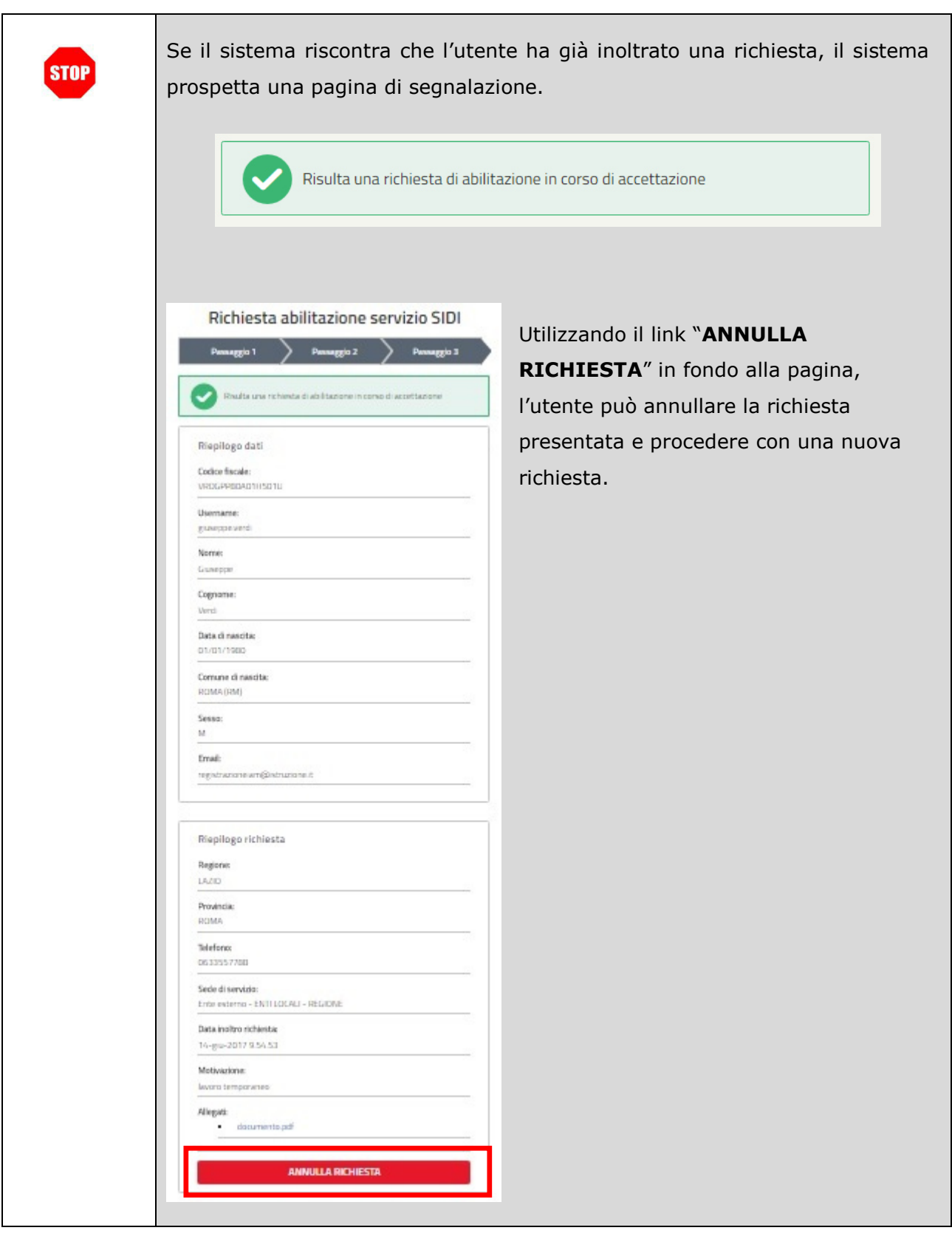

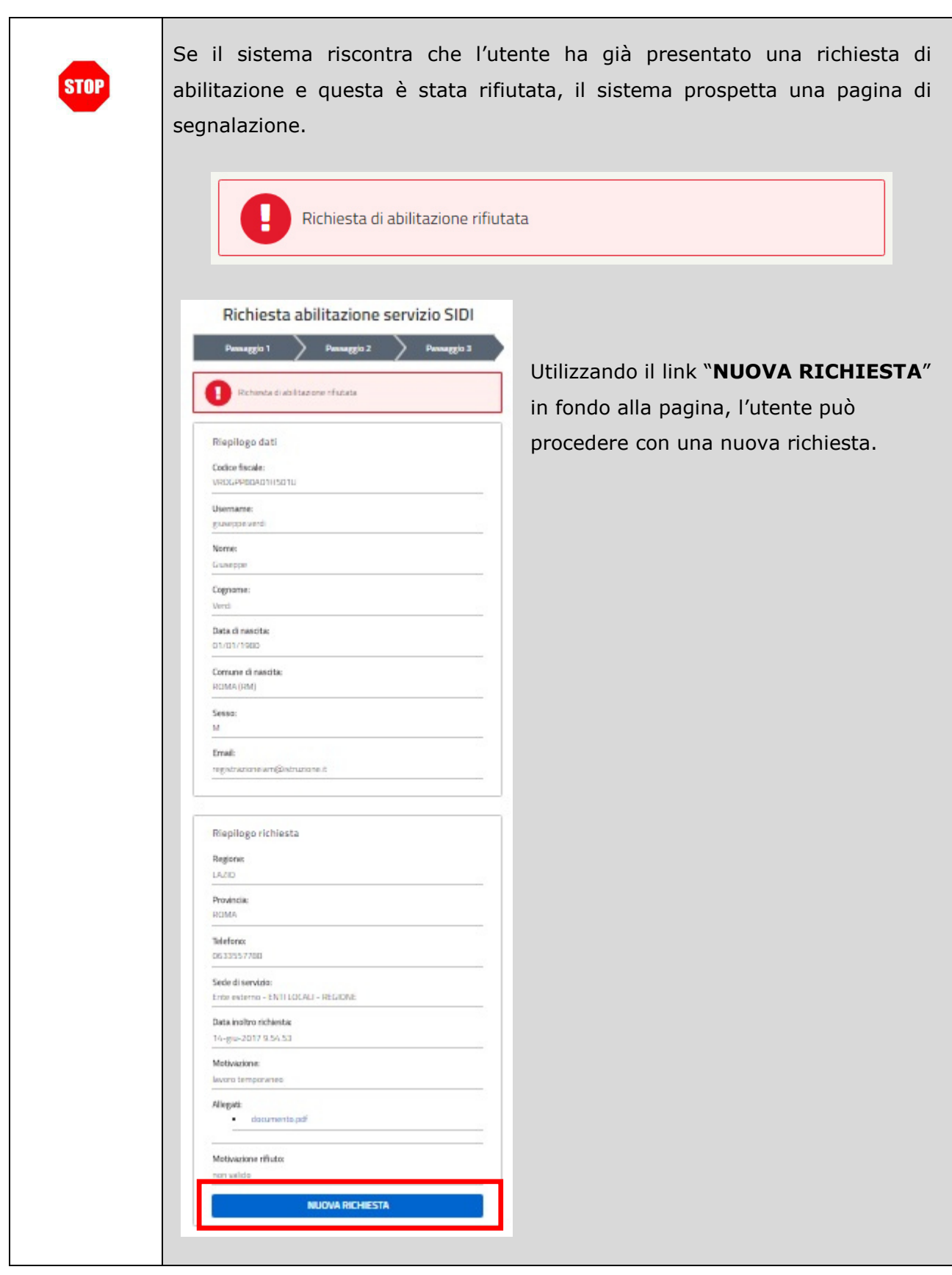

Dopo che l'utente è autenticato, il sistema prospetta una nuova pagina per l'inserimento della richiesta di abilitazione al servizio SIDI.

La richiesta di abilitazione è composta da tre passaggi:

- Passaggio 1: verifica dei dati anagrafici
- Passaggio 2: inserimento di dati aggiuntivi necessari per la richiesta di abilitazione
- Passaggio 3: esito dell'inoltro della richiesta

#### **4.2.1 RICHIESTA DI ABILITAZIONE – PASSAGGIO 1**

Viene presentato il riepilogo dei propri dati personali, inseriti durante la registrazione al portale MIUR e con cui l'utente sarà abilitato al SIDI.

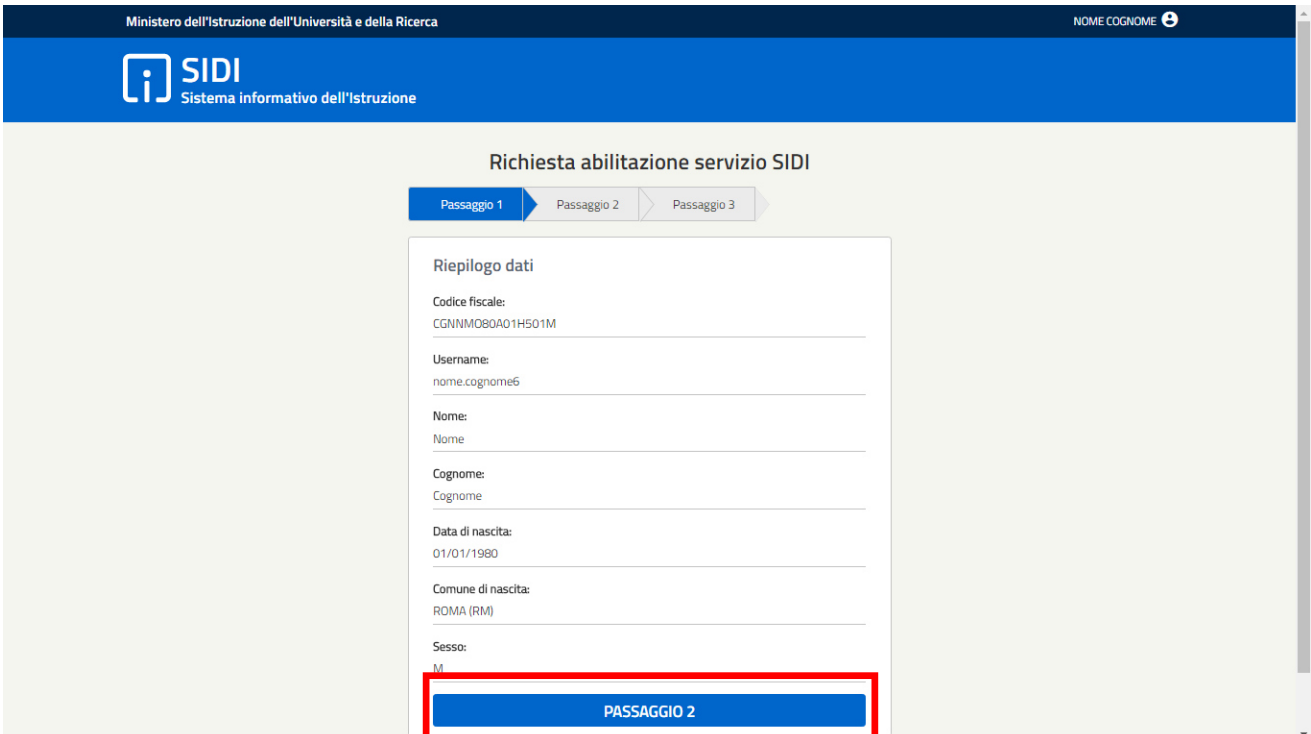

Verificare i dati richiesti e fare clic su "**Passaggio 2**".

#### **4.2.2 RICHIESTA DI ABILITAZIONE – PASSAGGIO 2**

Il sistema prospetta una nuova pagina per l'inserimento di dati aggiuntivi necessari per la richiesta di abilitazione al servizio SIDI.

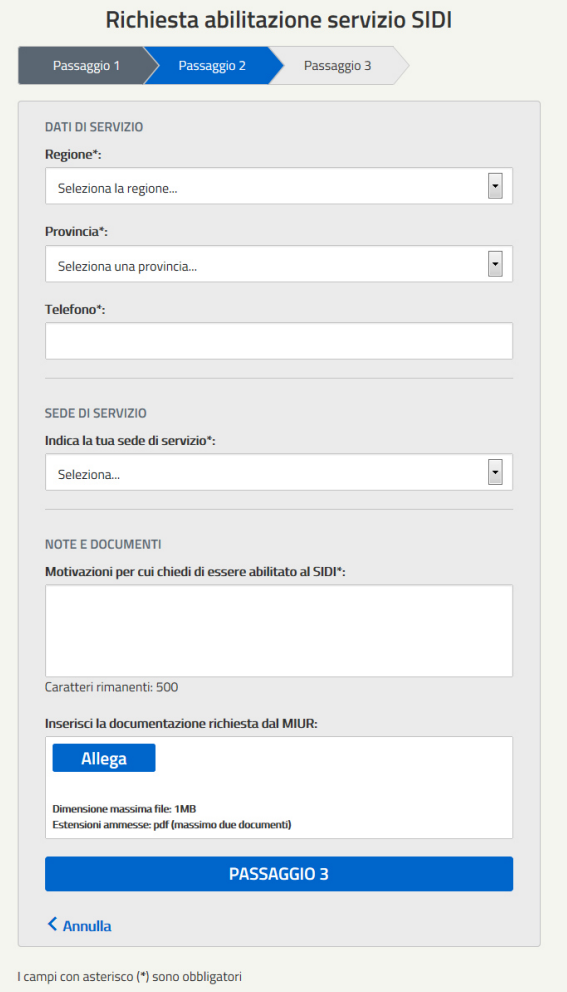

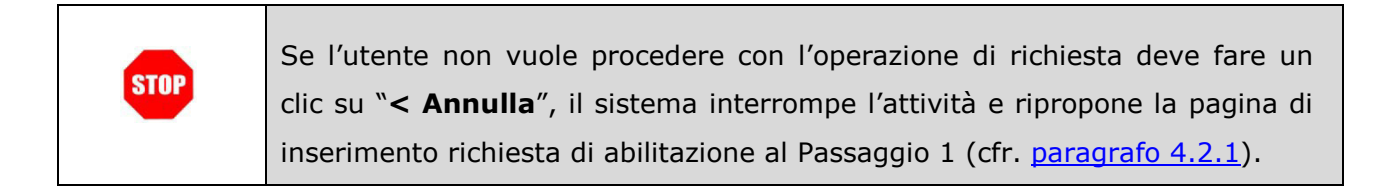

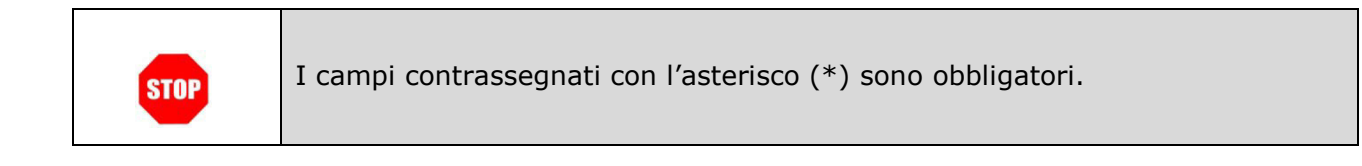

Nella sezione "**DATI DI SERVIZIO**" indicare la regione e la provincia della sede di servizio e un recapito telefonico.

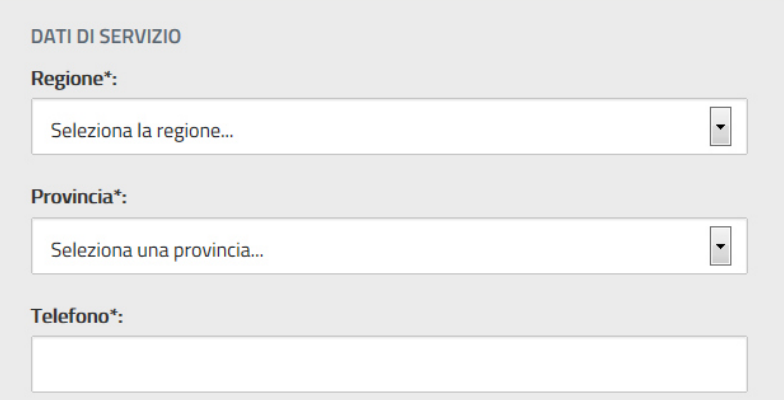

Nella sezione "**SEDE DI SERVIZIO**" selezionare uno dei valori presenti:

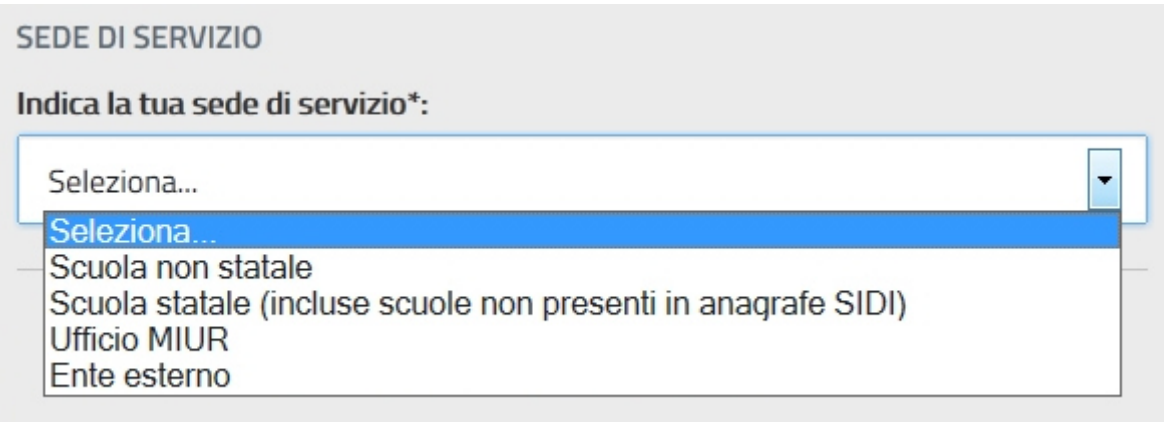

Selezionare "**Scuola non statale"** se si presta servizio presso una scuola non statale

#### **SEDE DI SERVIZIO**

Indica la tua sede di servizio\*:

Scuola non statale

 $\overline{\phantom{a}}$ 

×

Selezionare "**Scuola statale"** se si presta servizio presso una scuola statale

**SEDE DI SERVIZIO** 

Indica la tua sede di servizio\*:

Scuola statale (incluse scuole non presenti in anagrafe SIDI)

> Selezionare "Ufficio MIUR" se si presta servizio presso un Ufficio MIUR, selezionando nell'elenco sottostante l'ufficio presso il quale si presta servizio.

Le voci presenti nell'elenco dipendono dalla regione e provincia indicate nella sezione **DATI DI SERVIZIO.** 

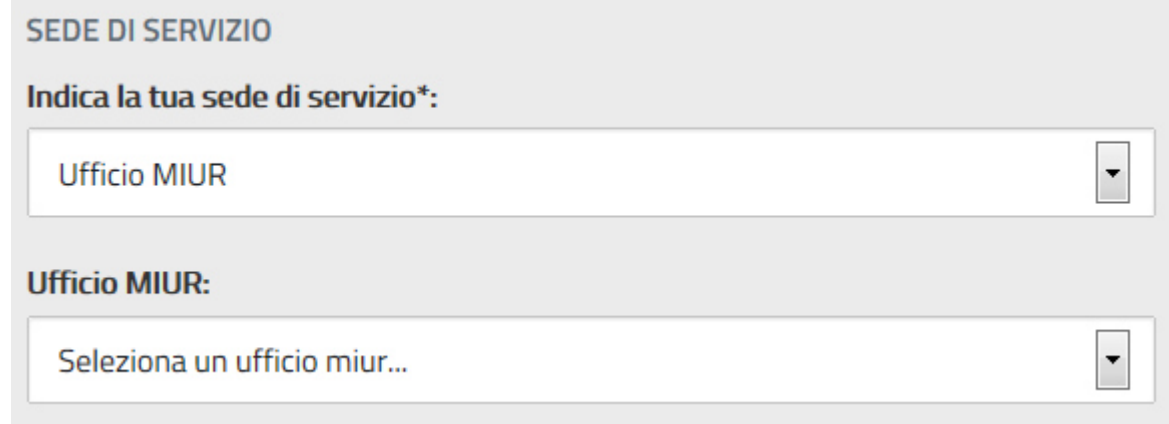

 Selezionare "**Ente esterno**" se si presta servizio presso un ente esterno, selezionando nell'elenco sottostante l'ente presso il quale si presta servizio.

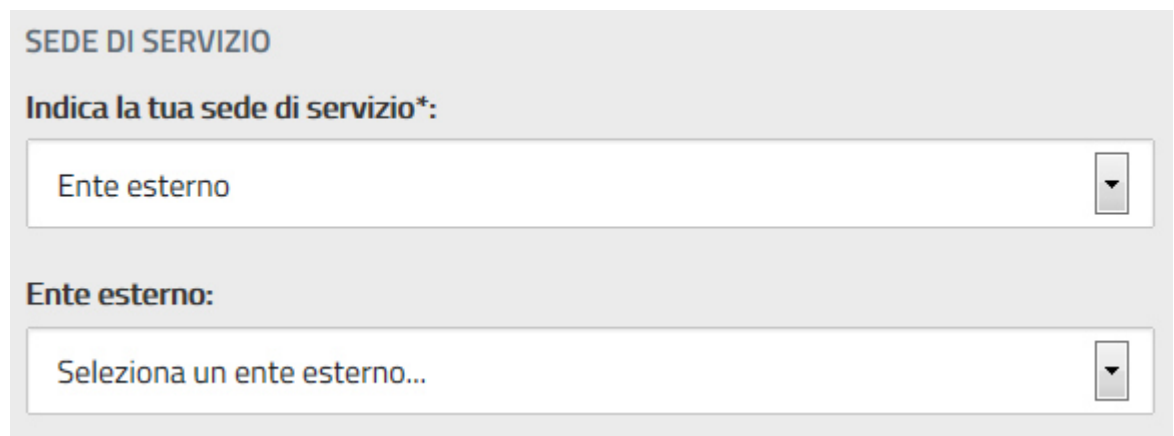

Nella sezione "**NOTE E DOCUMENTI**":

- indicare nella motivazione tutti i dettagli concordati con l'ufficio del ministero o la scuola di riferimento, oltre alla denominazione e codice meccanografico, in caso di scuola statale o non statale;
- allegare l'eventuale documentazione concordata con l'ufficio del ministero o la scuola di riferimento.

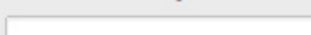

**NOTE E DOCUMENTI** 

Caratteri rimanenti: 500

Inserisci la documentazione richiesta dal MIUR:

Motivazioni per cui chiedi di essere abilitato al SIDI\*:

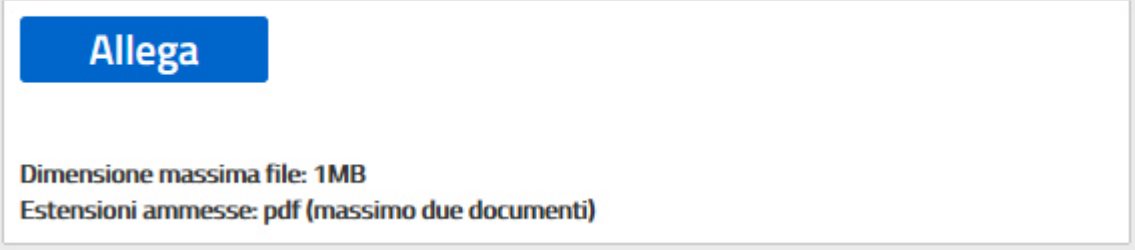

Sono consentiti al massimo due file allegati, in formato pdf, di dimensione massima 1Mb ciascuno.

Per allegare un file:

1. fare clic sul pulsante "**Allega**"; si apre una finestra di dialogo per la selezione del file

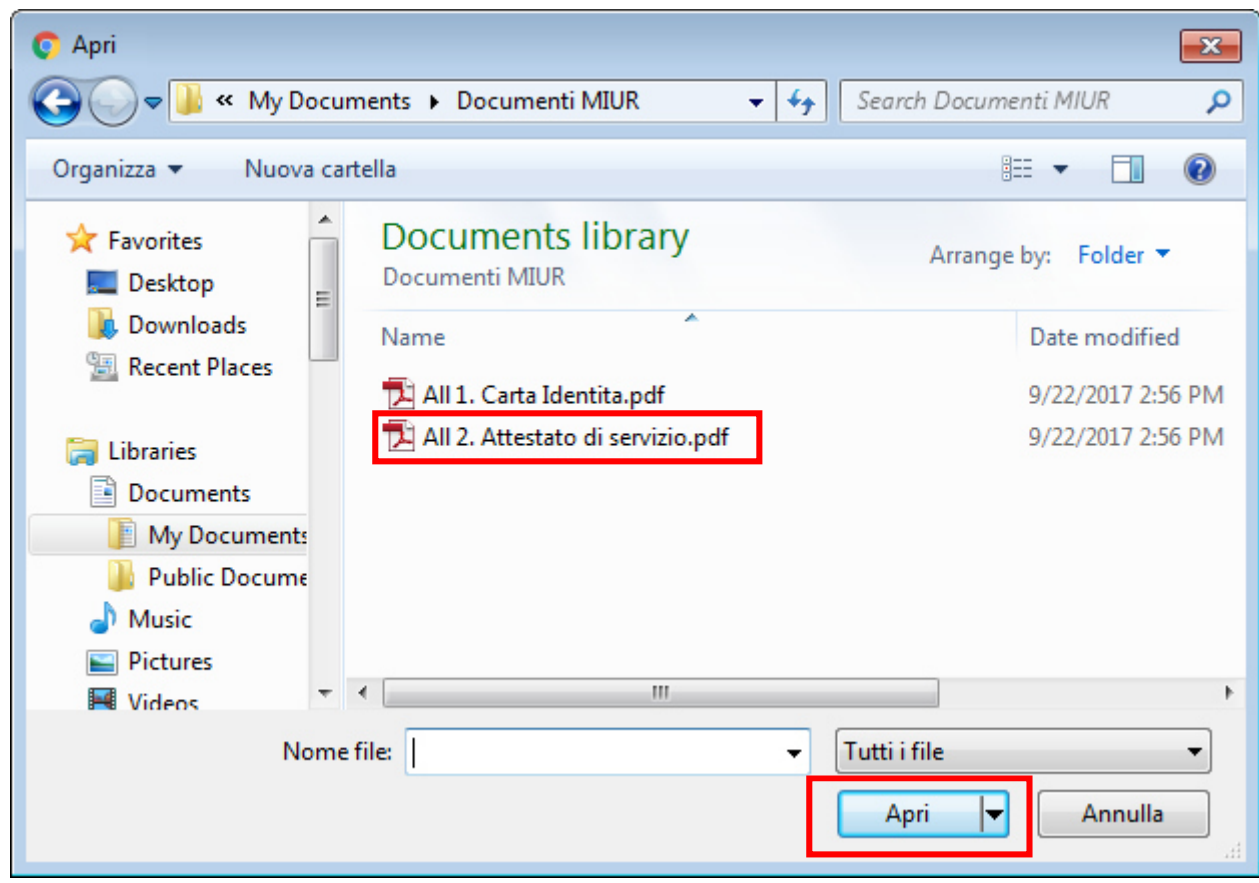

- 2. selezionare il file
- 3. fare clic sul pulsante Apri
- 4. il file è stato allegato alla richiesta e viene elencato sotto il pulsante "**Allega**". Facendo clic sul nome del file è possibile visualizzarlo, facendo clic su "**Elimina**" il file viene rimosso dall'elenco degli allegati

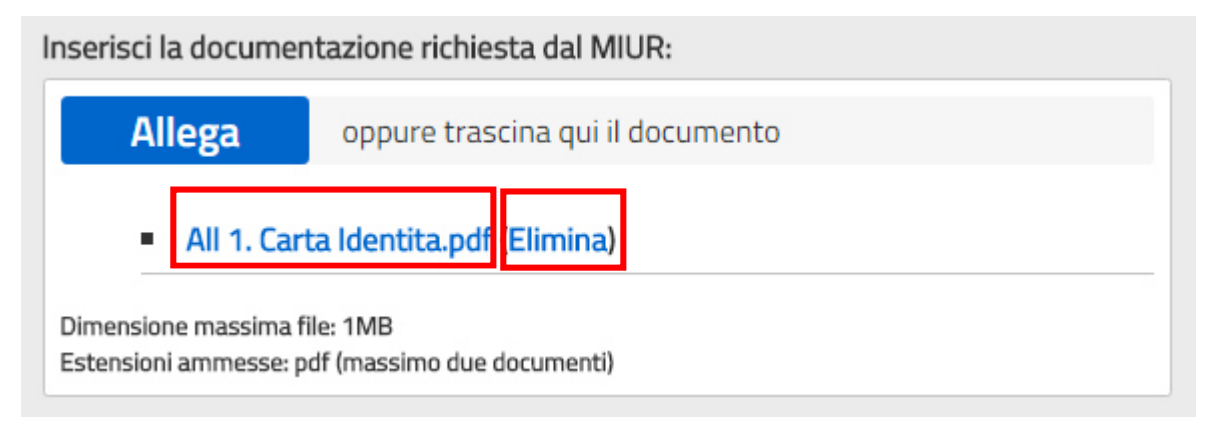

5. ripetere gli stessi passi per allegare un altro file.

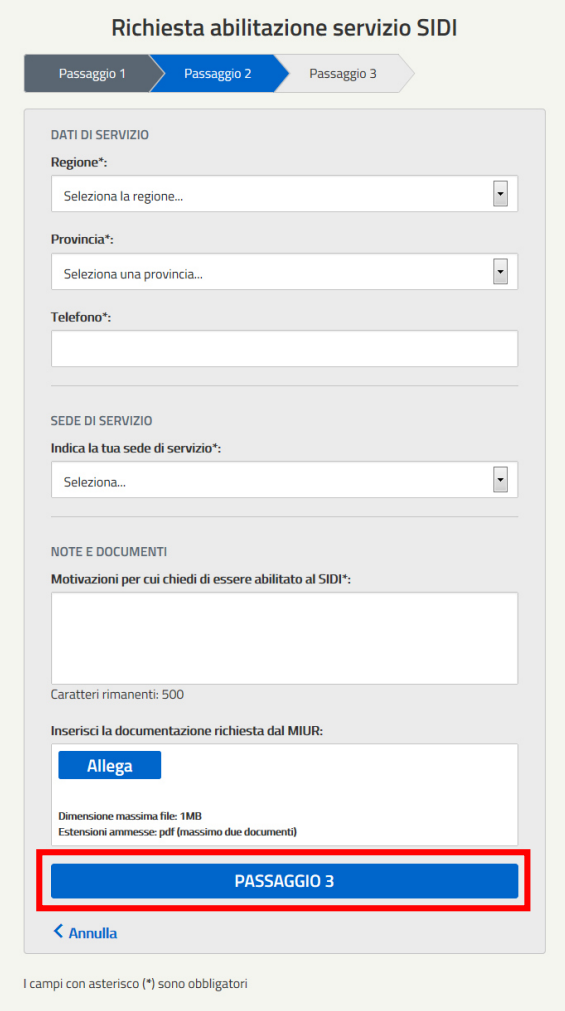

Per inoltrare la richiesta di abilitazione fare clic sul pulsante "**Passaggio 3**".

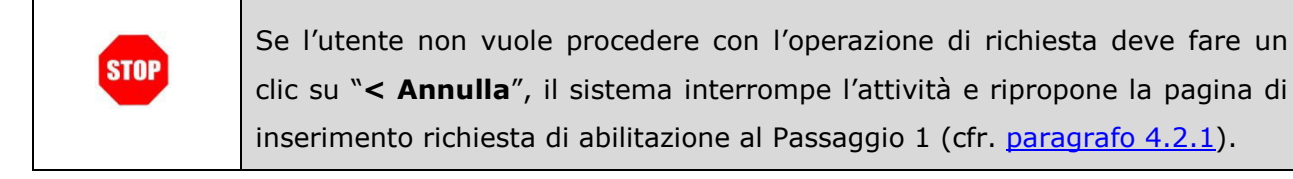

#### **4.2.3 RICHIESTA DI ABILITAZIONE – PASSAGGIO 3**

Il sistema mostra l'esito dell'inoltro della richiesta di abilitazione, con il riepilogo dei dati anagrafici e dei dati della richiesta.

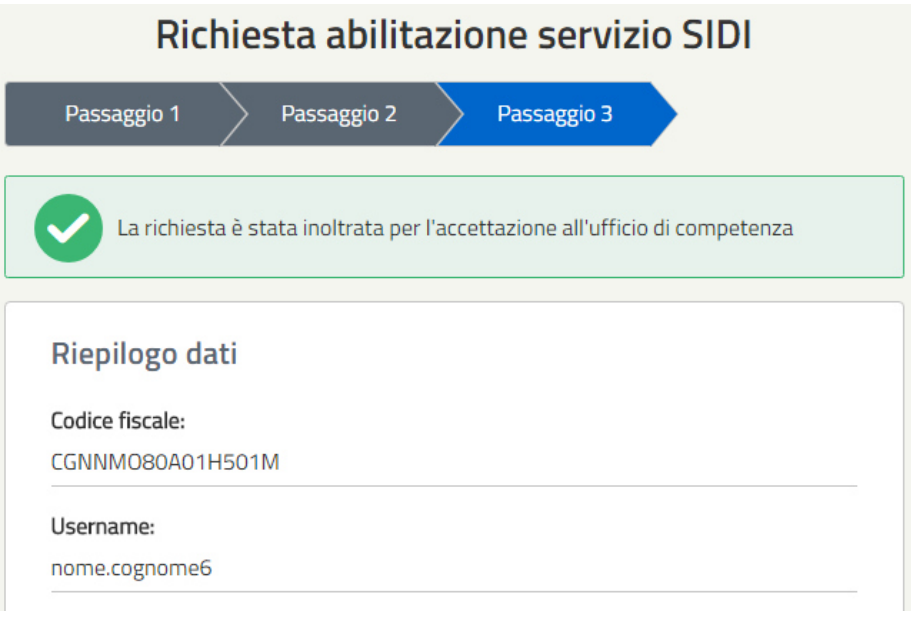

## Richiesta abilitazione servizio SIDI

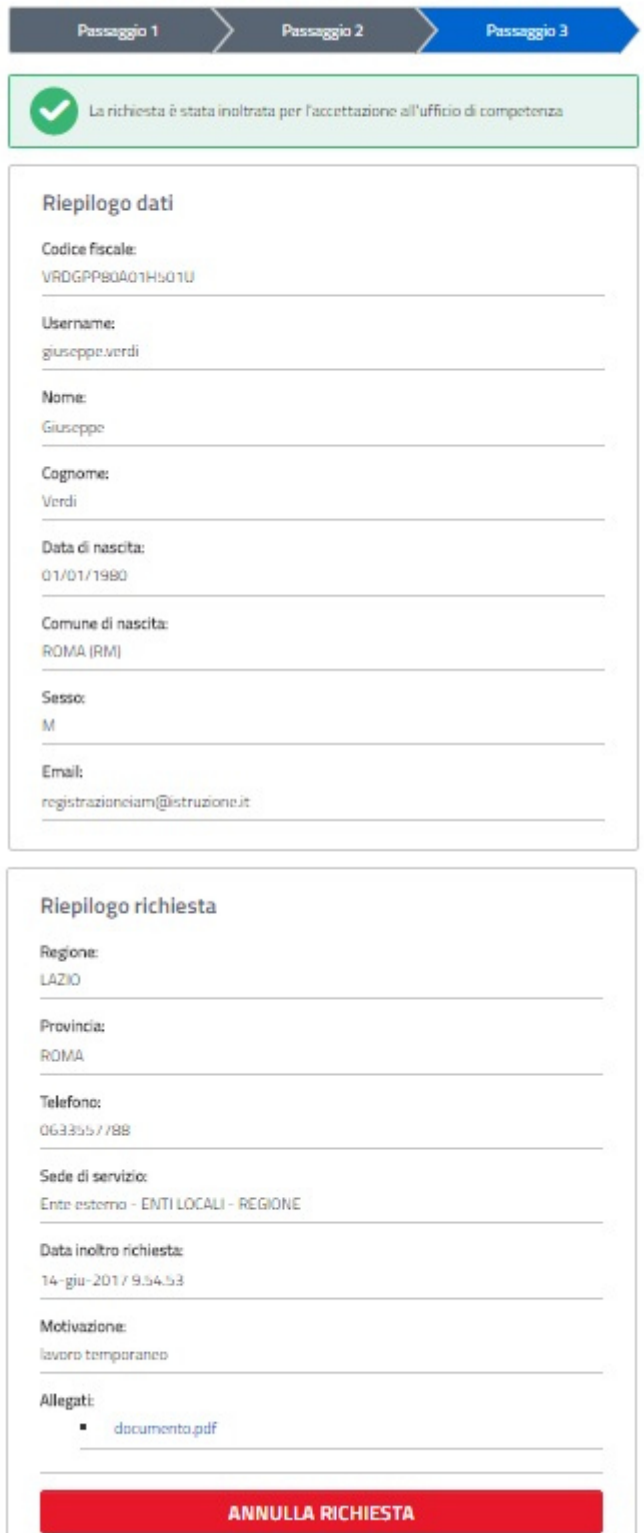

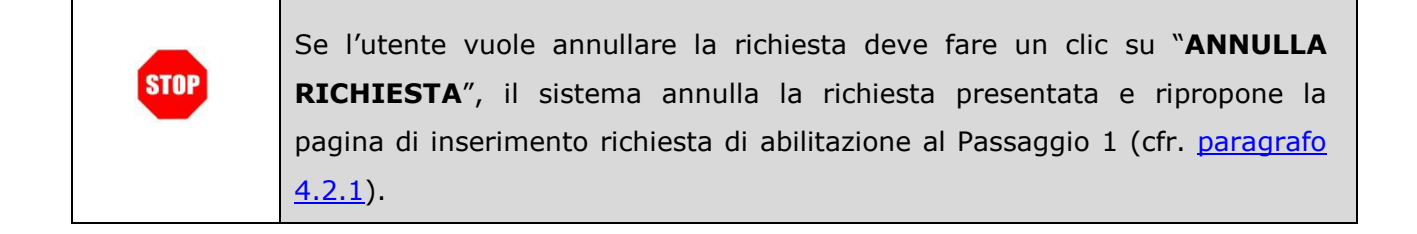

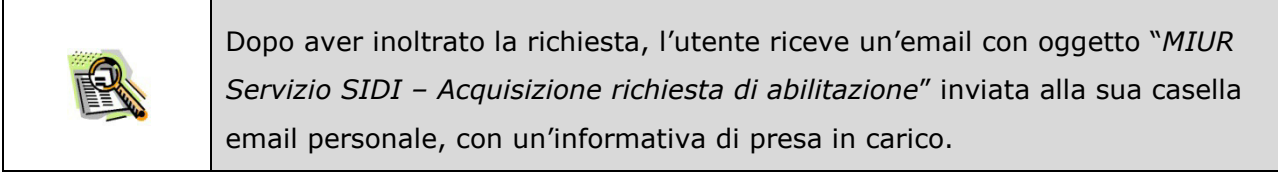

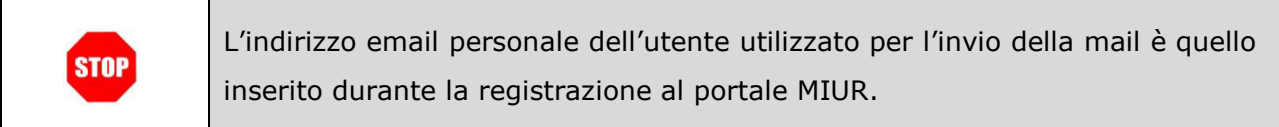

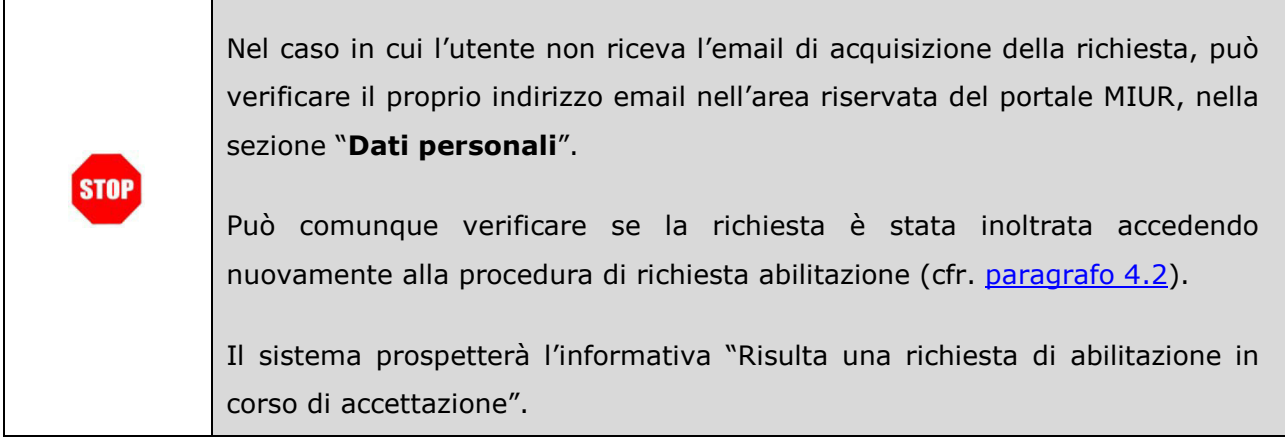

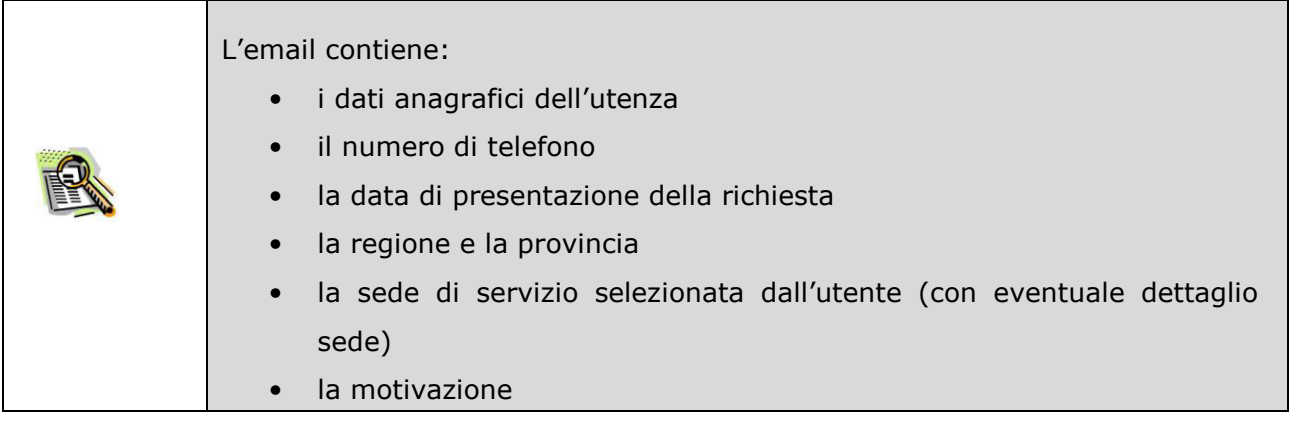

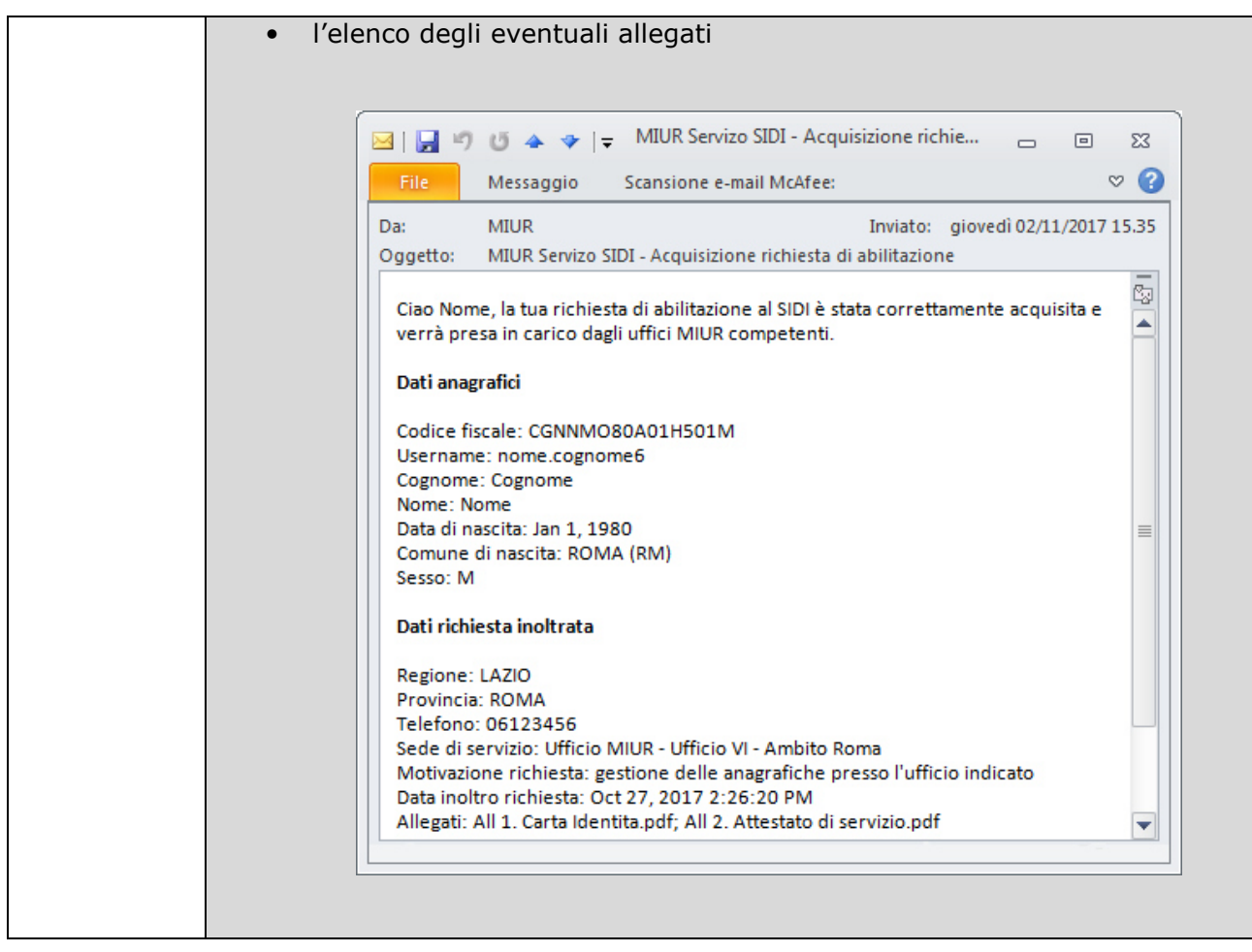

## **5. ABILITAZIONE AL SERVIZIO SIDI**

L'ufficio MIUR competente una volta ricevuta la richiesta di abilitazione dovrà provvedere all'approvazione della richiesta o al suo rifiuto fornendo una motivazione.

 Se la richiesta viene rifiutata, l'utente riceve un'email con oggetto "*MIUR Servizio SIDI – Rifiuto della richiesta di abilitazione*" inviata alla sua casella email personale, con l'indicazione della motivazione per il rifiuto.

L'utente non è stato abilitato al servizio SIDI, potrà eventualmente procedere con una nuova richiesta.

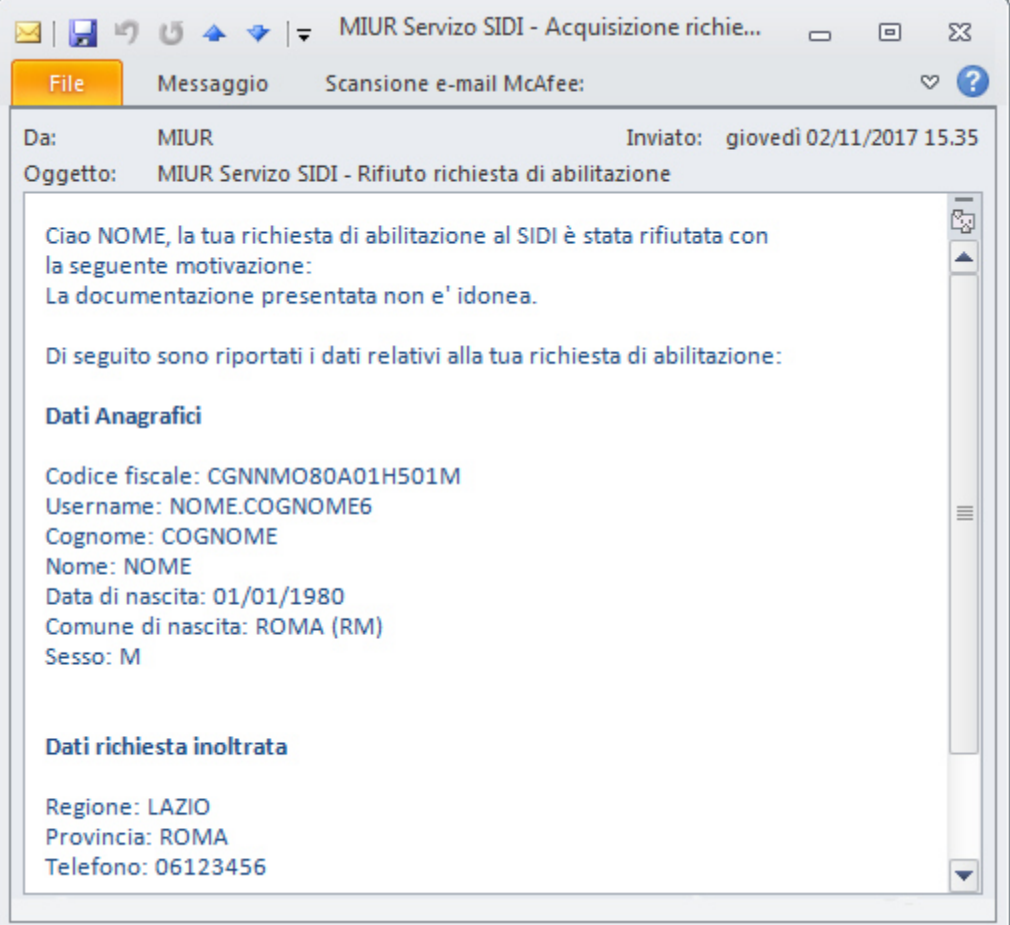

 Se la richiesta viene approvata, l'utente riceve un'email con oggetto "*MIUR Servizio SIDI – Abilitazione*" inviata alla sua casella email personale, con i dettagli dell'abilitazione.

L'utente è stato abilitato al servizio SIDI.

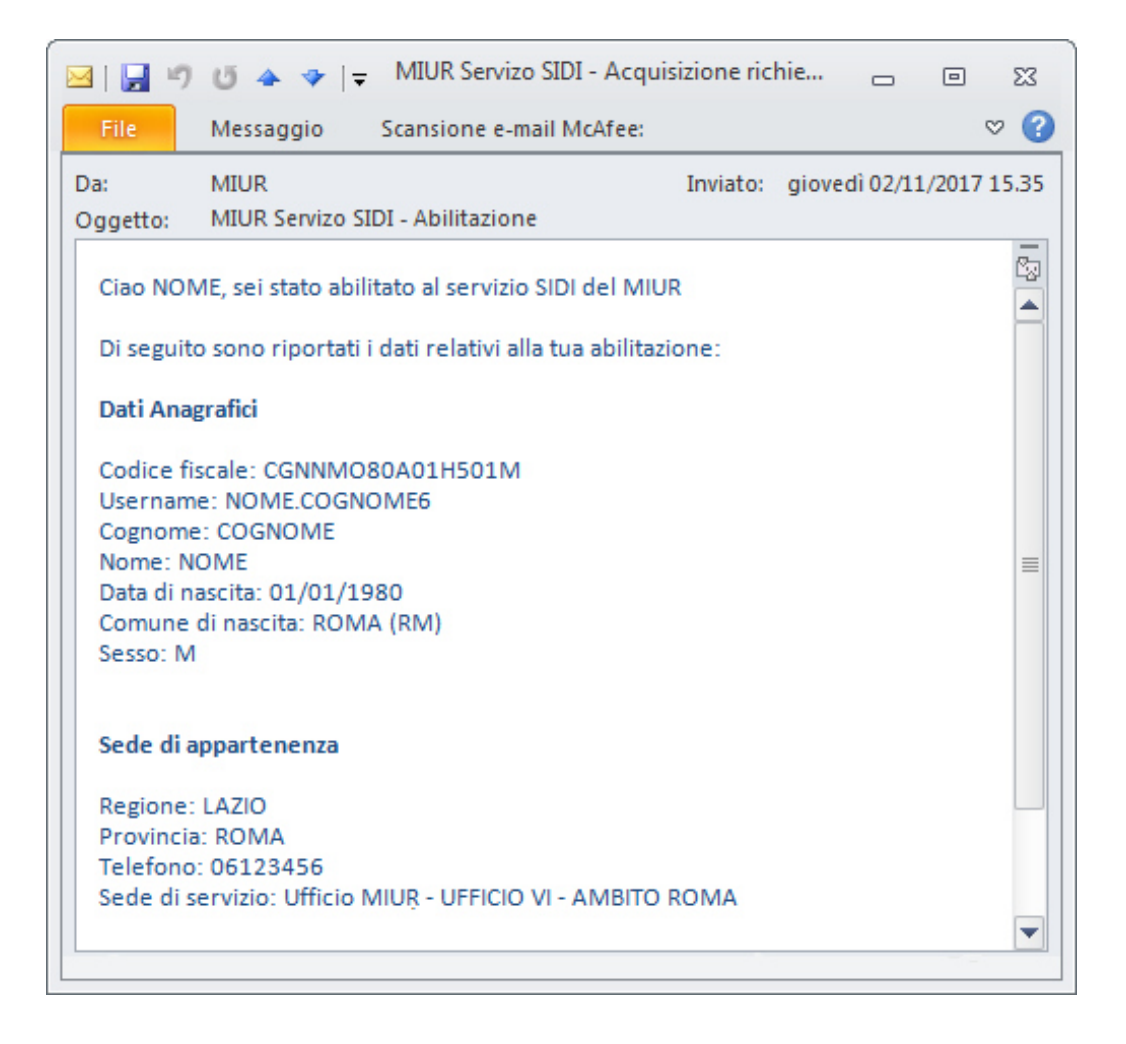

# **6. STATO DELLA RICHIESTA DI ABILITAZIONE AL SERVIZIO SIDI**

Si riporta di seguito una tabella riepilogativa dei possibili stati della richiesta di abilitazione

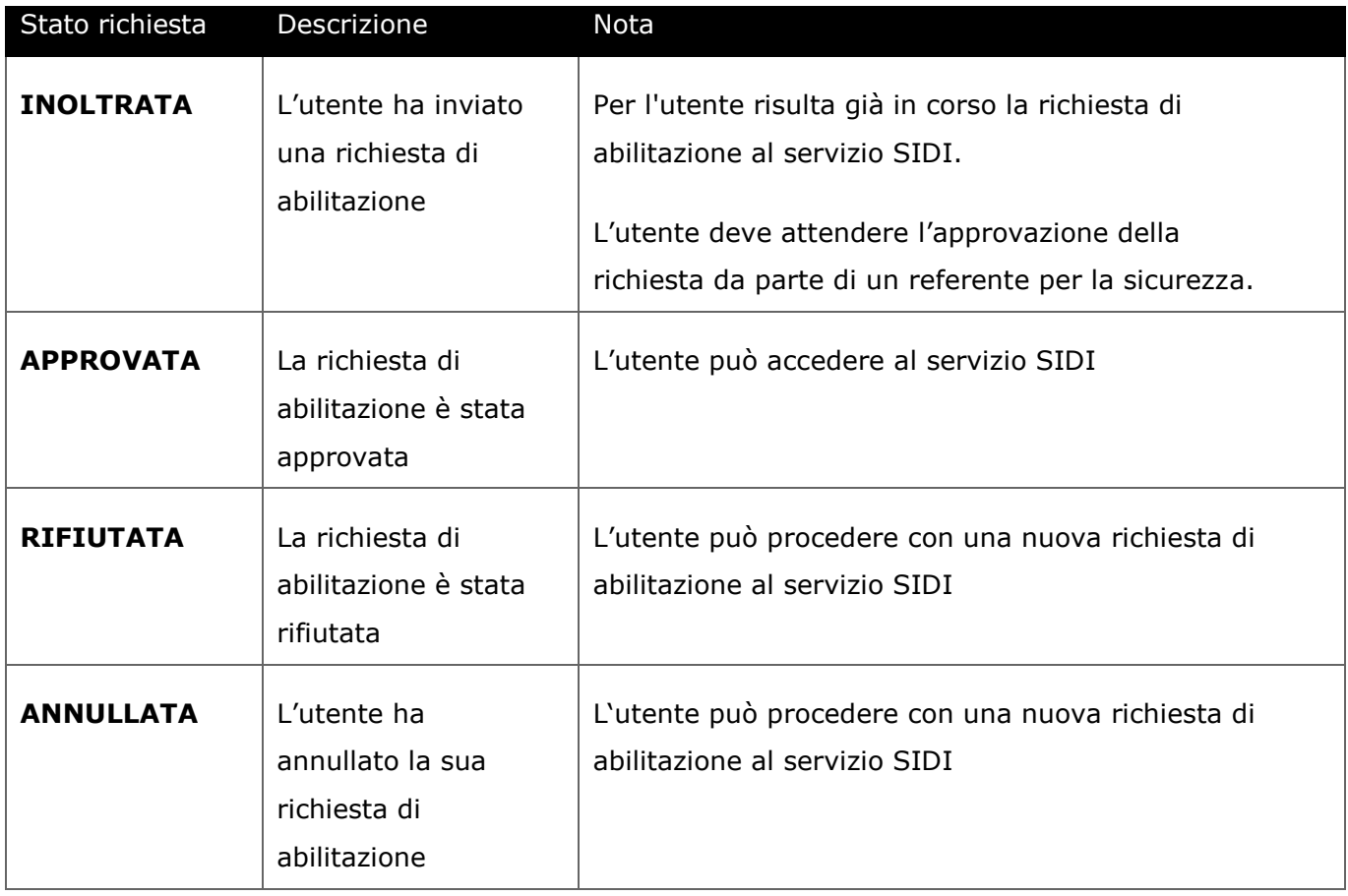